## **District Superintendent Approval Process for NT Extension Course of Study Classes**

Beginning in January 2018, you will now register for the North Texas Extension Course of Study School classes via an online form. All registrations need to be approved by the District Superintendent or the District's Administrative Assistant. All notifications for approval will come to your email. Following is an example of the process.

1. You will receive an email that a student has registered for a North Texas Extension Course of Study School class. Open the email and click the link to approve. The email will go to both the District Superintendent and the District Administrative Assistant. **Only one approval is needed**.

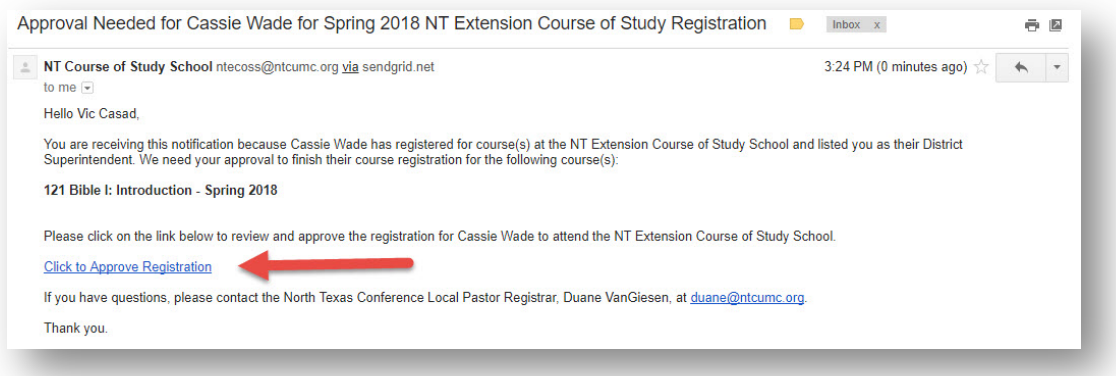

## **Figure 1: Notification of Approval Need by District**

*NOTE: If you do not respond to this email in seven days, another one will be sent to you and the student will be notified. Notifications will be sent every three days following the second notification.* 

- 2. A form for approval will open in your browser window. There are a couple of things to do.
	- a. Enter your name in the Notes field. If you are the Administrative Assistant, please enter your name, not the District Superintendent's name.
	- b. Click Approve or Reject. Note: If you reject, please enter a reason for the rejection in the Notes field following your name.
		- i. If you reject by mistake, please submit a request to BuzzChurch  $(ticket@churchbuzz.org)$  to reset the workflow.
	- c. A notification will be sent to the student and the registrar concerning your approval or rejection.

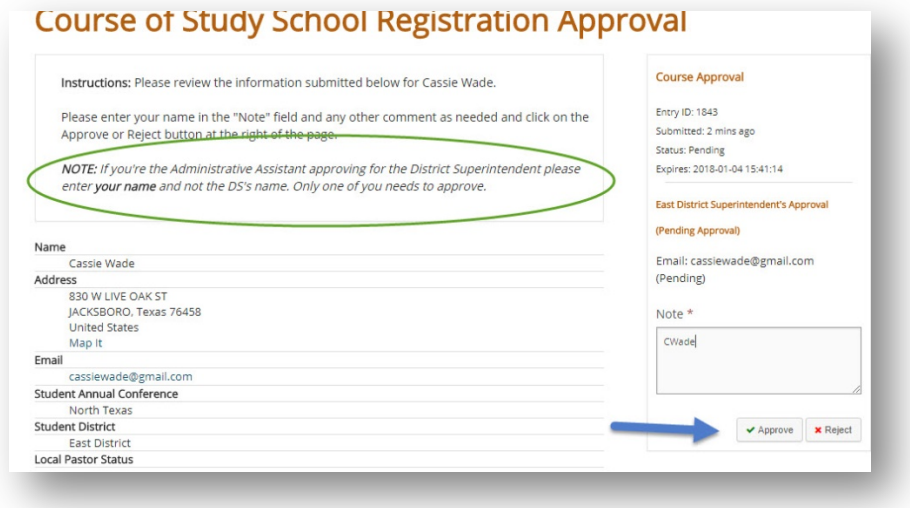

**Figure 2: Course of Study Approval or Rejection**

## **How to know if the request has already been approved**

If you are not sure if this request has been approve the same link in the email will take you to the approval page and you can see the approval workflow.

- If the pending approval is the district superintendent then you will need to approve.
- If the pending approval is the Local Registrar then no action is required.
- If you try to approve something that is already approved you will receive an error message at the top of the screen.

1. It will show the current pending approval just above the notes and above the Instructions.

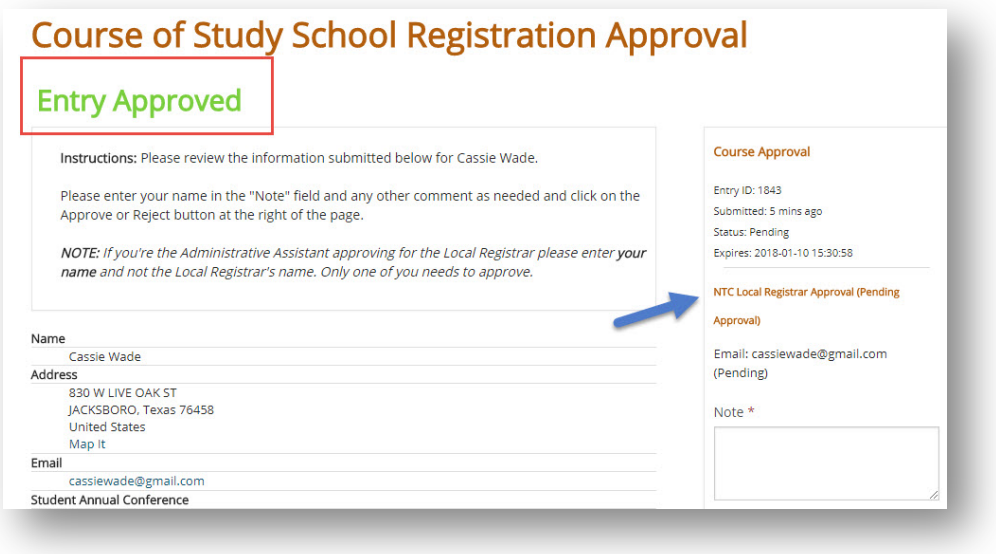

**Figure 3: Pending Approval Status Locations**

2. You can also see the entire workflow, including notification by scrolling to the bottom. The workflow is time/date stamped and is read from bottom up.

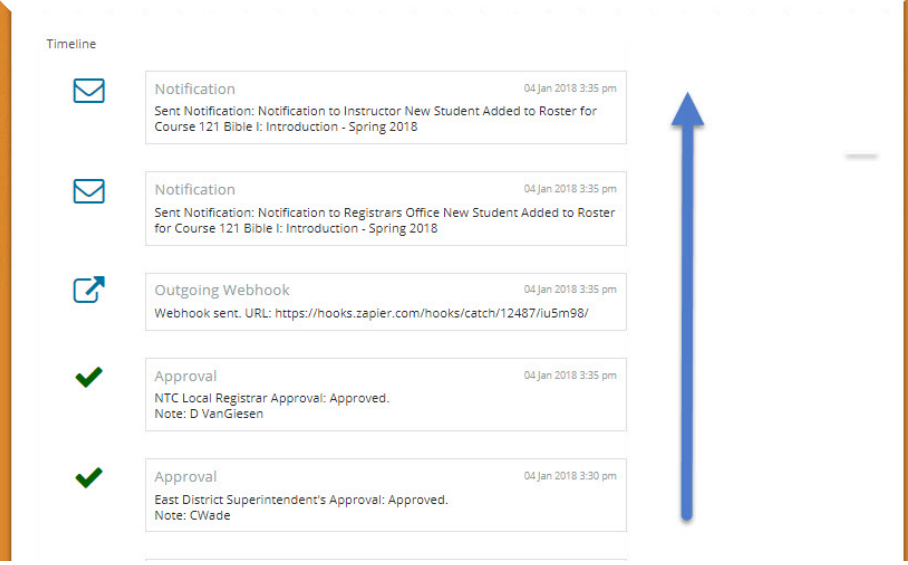

**Figure 4: Workflow Timeline of Online Registration**